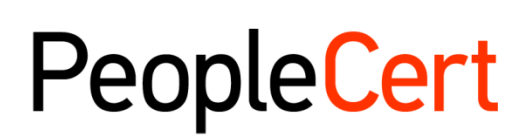

All talents, certified.

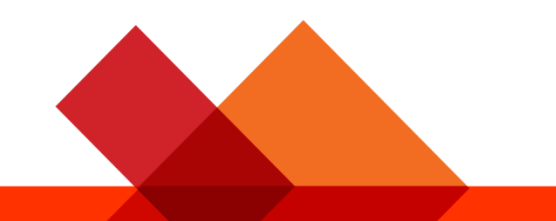

# Online beaufsichtigte Prüfungen – Richtlinien für Kandidaten für

Eine Schritt-für-Schritt-Anleitung zur Teilnahme an beaufsichtigten Online-Prüfungen

Windows

**February 2022**

**Version 5.0**

**Public**

 $\mathsf P$ 

# TABLE OF CONTENTS

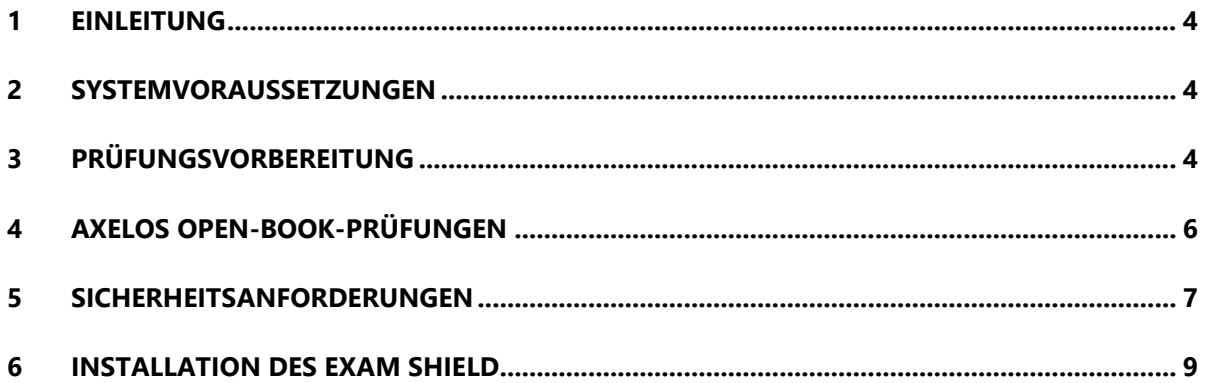

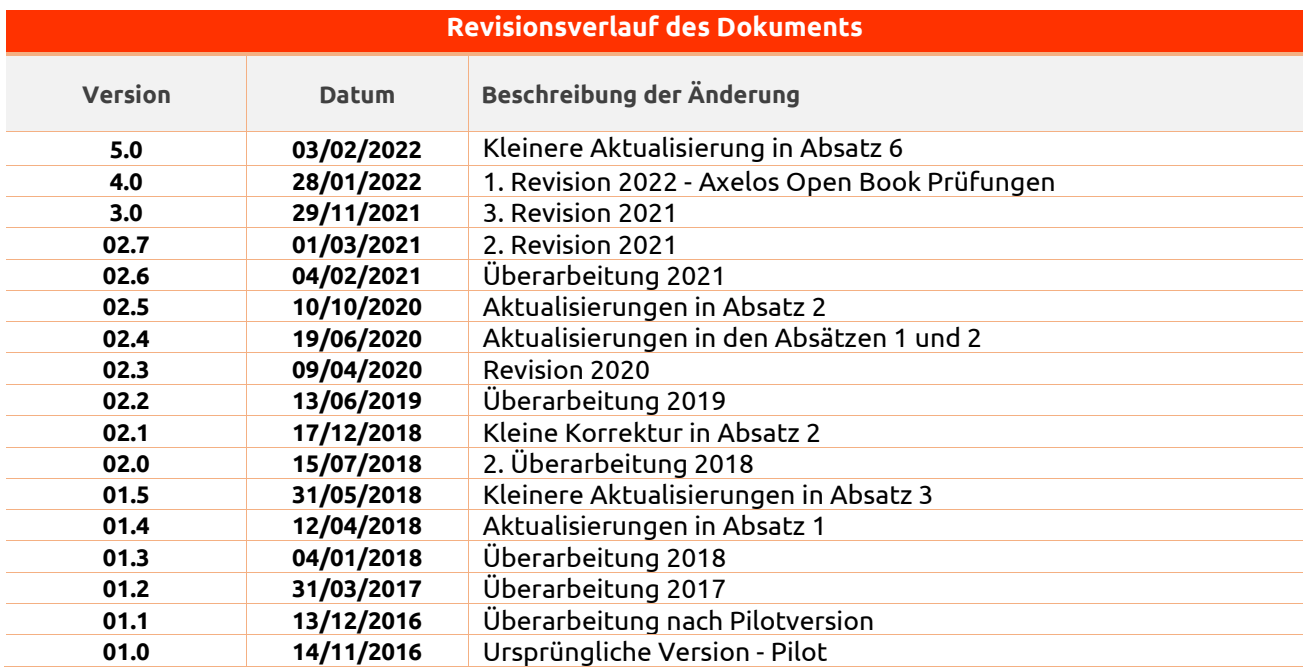

# <span id="page-3-0"></span>1 Einleitung

Dieses Dokument enthält wichtige Informationen zur Vorbereitung und Durchführung einer beaufsichtigten Online-Prüfung. Bitte lesen Sie die Informationen sorgfältig durch, **bevor** Sie mit der Prüfung beginnen. Wenn Sie Erklärungen oder Unterstützung benötigen, wenden Sie sich bitte an unser Kundenserviceteam unter [customerservice@peoplecert.org.](mailto:customerservice@peoplecert.org)

#### <span id="page-3-1"></span>Systemvoraussetzungen  $\mathbf{2}$

# **Stellen Sie sicher, dass Ihr Computer folgende Systemanforderungen erfüllt:**

- Windows® 11, Windows® 10 (Windows 10S wird nicht unterstützt), Windows® 8.1, Windows® 8 **Hinweis**: Die ExamShield Microsoft Store-Version ist nur für Windows 10 Version 17763 oder höher verfügbar.
- Internet Explorer Version 10 oder höher.
- Dual-Core 2,4 GHz CPU oder schneller mit 4 GB RAM (empfohlen).
- Aktive Vollzeit-/Breitband-Internetverbindung von mindestens 4 Mbit/s.
- 16-Bit-Monitor (mindestens 15") mit einer Bildschirmauflösung von 1024 x 768 oder höher.
- Lautsprecher und Mikrofon (die Verwendung von Headsets ist **nur** während des Onboardings zulässig).
- Tastatur und Maus oder ein anderes Zeigegerät (Tastatur auf englische Zeichen eingestellt).
- Eine einzelne Webcam, die Sie drehen können (integriert oder extern kein Mobiltelefon).

# <span id="page-3-2"></span>3 Prüfungsvorbereitung

# **Ihr Ausweisdokument (ID):**

Am Tag Ihrer Prüfung kontrolliert Ihr Betreuer Ihre ID. Sie sind dafür verantwortlich, dass der Ausweis, der für die Registrierung und die Prüfung verwendet wird, gültig und akzeptabel ist. Wenn Sie an Ihrem Prüfungstag keinen gültigen und akzeptablen Ausweis vorlegen bzw. Vor-/ Mittel- und Nachname(n) Ihres Ausweises nicht **genau** mit dem Namen **übereinstimmen**, den Sie für Ihre Anmeldung verwendet haben, dürfen Sie die Prüfung nicht ablegen und haben keinen Anspruch auf Rückerstattung. Sie können Ihre Prüfung jedoch nach dem standardmäßigen Buchungsprozess neu buchen. Ihr Ausweis muss:

- aktuell und gültig sein ein Ausweis mit abgelaufenen Daten ist nicht zulässig.
- ein Original und keine Fotokopie sein.
- über ein wiedererkennbares Foto von Ihnen verfügen.
- den Informationen entsprechen, die Sie bei der Buchung Ihrer Online-Prüfung angegeben haben.
- ein staatlich ausgestellter Lichtbildausweis sein, der von dem Land, in dem Sie Bürgerrechte haben oder ständig ansässig sind, anerkannt ist.
- Ihr Geburtsdatum/-jahr enthalten.
- Ihren Vor-/Mittel- und Nachnamen in englischen (lateinischen) Zeichen enthalten.\*

Bitte beachten Sie, dass elektronische Ausweise nicht akzeptiert werden.

*\* Ausweisdokumente, die nicht in englischer Sprache verfasst sind (lateinische Zeichen), werden nur akzeptiert, wenn Sie die Prüfung mit einem Betreuer in Ihrer Muttersprache gewählt haben. Weitere Informationen finden Sie in der ID-Richtlinie von PeopleCert.*

# **Verwendung eines NICHT in lateinischen Buchstaben verfassten Ausweisdokuments**

Wenn der Ausweis, mit dem Sie sich für Ihre Online-Prüfung registrieren, ein akzeptables Ausweisdokument ist, aber NICHT in lateinische Zeichen verfasst ist, überprüft und validiert Ihr Online-Betreuer am Tag Ihrer Prüfung Folgendes:

- ob der Ausweis, den Sie vorlegen, gültig und akzeptabel ist sowie mit den Ausweisdaten übereinstimmt, mit denen Sie sich registriert haben.
- ob die Vor-/Mittel- und Nachnamen, mit denen Sie sich in lateinischen Buchstaben registriert haben, eine exakte Übersetzung Ihres Ausweisdokuments in Ihrer Muttersprache sind. Die Angaben müssen genau übereinstimmen. Wenn Sie einen "bevorzugten Namen" (z. B. einen Namen, den sie gerne benutzen), verwendet haben, um sich für Ihre Prüfung anzumelden, der nicht genau mit den Ausweisdaten übereinstimmt, mit denen Sie sich registriert haben, wird dies nicht akzeptiert.

# **Vor der Prüfung müssen Sie:**

- sicherstellen, dass Ihre Mobiltelefonnummer einschließlich Ländervorwahl in Ihrem Kandidatenprofil eingetragen ist.
- während der Prüfung jegliche Virtualisierungssoftware wie VMware, Virtual PC, Virtual Box oder Sandbox deaktivieren. Aus Gründen der Prüfungssicherheit kann ExamShield keine Virtualisierungssoftware ausführen. Sie sollten auch alle Anwendungen schließen, die den Prüfungsprozess beeinträchtigen könnten, wie Webbrowser-, Chat-, Desktop-, Sharing- und E-Mail-Client-Anwendungen.
- sicherstellen, dass Sie Ihre Prüfungsumgebung vollständig vorbereitet haben, um die in **Abschnitt 3** dieses Dokuments beschriebenen Sicherheitsanforderungen zu erfüllen.
- sicherstellen, dass Sie die in **Abschnitt 5** dieses Dokuments beschriebenen Anweisungen zum Exam Shield gelesen und befolgt haben. **Bitte beachten**:
	- o Falls Sie ein unternehmenseigenes Gerät verwenden bzw. keine Administratorrechte für das Gerät haben, wenden Sie sich bitte **vor** der Installation der ExamShield-Software an Ihre IT-Abteilung.
	- $\circ$  Wenn Sie Schwierigkeiten bei der Installation oder Ausführung von ExamShield haben, fügen Sie ExamShield zu Ihrer Antivirus- und Firewall-**Whitelist** hinzu und wiederholen Sie die Installationsschritte. Wenden Sie sich diesbezüglich an Ihren Antivirus-/Firewall-Anbieter. Bitte beachten Sie, dass Administratorrechte für das Gerät erforderlich sind.
	- o Unternehmensnetzwerke bzw. VPN-Zugriffe können die Servicebereitstellung der Prüfung beeinträchtigen. Sie sollten sich an Ihre IT-Abteilung wenden.
	- o Wenn Sie versuchen, eine ältere Version von ExamShield zu verwenden, die bereits auf Ihrem Computer installiert ist, wird ein Fehler angezeigt, der Sie zur Aktualisierung auf die neueste Version auffordert.

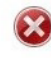

#### Newer ExamShield available (code 10071)

Old ExamShield version detected Old ExamShield version detected.<br>ExamShield will now dose and install the latest version. If it fails, please manually download<br>and install the latest application. Your version is 3.4.6761 Please undate to 4.0 6889

OK

# <span id="page-5-0"></span>4 Axelos Open-Book-Prüfungen

Während der Open-Book-Prüfungen haben Sie die Möglichkeit, Ihr gedrucktes Handbuch, falls vorhanden, oder Ihr E-Book auf einem sekundären Gerät zu verwenden.

Wenn Sie Ihr gedrucktes Handbuch während einer Open-Book-Prüfung verwenden möchten, gelten die folgenden Regeln:

- Gedruckte Handbücher können kommentiert und tabellarisch dargestellt werden.
- Es sind keine Haftnotizen und lose Blätter mit zusätzlichen Notizen erlaubt.
- Ihre Aufsichtsperson wird Sie bitten, das Buch zu öffnen und die Seiten vor der Kamera durchzublättern, damit Sie es während der Prüfung verwenden können.

Wenn Sie Ihr E-Book während einer Open-Book-Prüfung verwenden möchten, können Sie Ihr vollständiges E-Book auf einem zweiten tragbaren Gerät wie einem Smartphone, Tablet oder Laptop nutzen.

Bei allen Open-Book-Prüfungen steht eine elektronische Kopie des Buchs auf Ihrer Prüfungsoberfläche zur Verfügung.

- Wenn das Gerät, das Sie für die Prüfung verwenden, Microsofts moderne Anzeigeoberfläche unterstützt (d. h. Microsoft Edge Webview2 installiert ist), können Sie Ihr E-Book vollständig nutzen.
- Andernfalls erhalten Sie das Standard-PDF des E-Books.

Es kann sein, dass WebView2 bereits über ein Windows-Update oder zentral durch Ihre IT-Abteilung bereitgestellt wurde. Sie können überprüfen, ob es installiert ist, indem Sie in den Einstellungen Apps & Funktionen nach "WebView2" suchen. Ansonsten können Sie e[s hier](https://eur01.safelinks.protection.outlook.com/?url=https%3A%2F%2Fgo.microsoft.com%2Ffwlink%2Fp%2F%3FLinkId%3D2124703&data=04%7C01%7C%7Ce2a5be0a22a9454adb9108d9e49d09d4%7Cc0361f96ae674f2fa5ac24b09156923b%7C0%7C0%7C637792185385525456%7CUnknown%7CTWFpbGZsb3d8eyJWIjoiMC4wLjAwMDAiLCJQIjoiV2luMzIiLCJBTiI6Ik1haWwiLCJXVCI6Mn0%3D%7C3000&sdata=dterwMNTqHhdQb1bZ9YTrl1%2Fux4G4SPrWT80gZuppn4%3D&reserved=0) herunterladen und installieren.

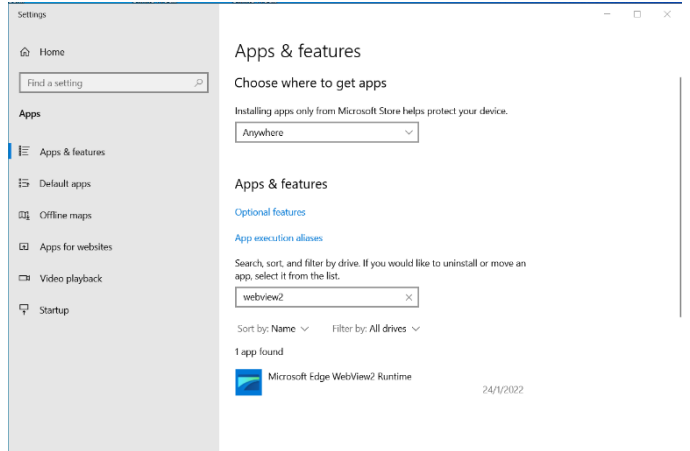

# <span id="page-6-0"></span>5 Sicherheitsanforderungen

# **Bei der Vorbereitung auf die Prüfung müssen Sie Folgendes sicherstellen:**

- Sie haben **denselben gültigen** Lichtbildausweis, mit dem Sie Ihre Prüfung registriert und gebucht haben.
- Falls eine zusätzliche Ausweisüberprüfung erforderlich ist, verfügen Sie über eine andere Form des Lichtbildausweises.
- Ihr Mobiltelefon bleibt eingeschaltet, aber **auf lautlos gestellt**. Das Gerät muss außerhalb Ihrer Reichweite platziert werden, sodass Sie sich von Ihrem Stuhl erheben müssen, um darauf zugreifen zu können.
- Sie haben keinen Zugriff auf **nicht autorisierte** Objekte, einschließlich nicht autorisierter:
	- o Notizen, Handbücher, Whiteboards usw.
	- o Technologie. Dazu gehören zusätzliche Kopfhörer, Bildschirme, Monitore, Tastaturen, Kameras, Projektoren oder projizierte Bilder/Wörter.

**Hinweis**: Handbücher in Papierform sind nur für Open-Book-Prüfungen zulässig. Die Verwendung von Wörterbüchern in Papierform (kein Thesaurus) ist nur für ITIL- und PeopleCert DevOps-Prüfungen zulässig.

- Sie sind bereit, die Prüfung eigenständig und ohne Unterstützung durch Dritte durchzuführen.
- Der Raum, in dem Sie Ihre Prüfung ablegen, erfüllt folgende Kriterien:
	- o Es gibt nur eine Tür für den Zu- und Ausgang in den Raum.
	- o Der Raum ist privat, daher können Sie sicher sein, dass Sie während der gesamten Prüfung allein sind.
	- o Es gibt keine Hintergrundgeräusche.
	- o Wände und Tische sind frei von unnötigen bzw. unzulässigen Gegenständen (z. B. Plakate, Haftnotizen, Papiere und Bücher).
		- Falls Notizpapier oder andere Ressourcen erlaubt sind, können und sollten Sie diese für Ihre Prüfung auf Ihrem Schreibtisch bereithalten. Sie müssen diese genehmigten Gegenstände dem Betreuer auf Anfrage vorlegen, damit dieser sicherstellen kann, dass sie nichts enthalten, was einen unfairen Vorteil bieten könnte.
	- o Außer dem Bildschirm, der für die Prüfung verwendet wird, sind keine Bildschirme sichtbar.
	- o Es ist ausreichend Licht vorhanden, um sicherzustellen, dass der Betreuer Sie während der Prüfung deutlich sehen kann. Das Licht sollte nicht auf die Webcam gerichtet sein.
- •Der Computer/Laptop und die Technologie, die Sie für Ihre Prüfung verwenden, erfüllen die folgenden Kriterien:
	- o Die Kameras sind offen und unverstellt.
	- o Sie können Ihre Webcam nach oben und unten um 360 Grad drehen, um **alle Bereiche des Raums** zu zeigen, einschließlich des Bereichs unter dem Schreibtisch, der Schreibtischoberfläche und aller anderen Bereiche, die ein Risiko für die Prüfungssicherheit darstellen könnten.
	- o Es sind keine Zweitmonitore, intelligentes Zubehör bzw. Geräte angeschlossen oder zugänglich.
	- o Die Toneinstellungen des Computers sind auf Lautsprecher und Mikrofone eingestellt. Headsets sind während der Prüfung **nicht erlaubt**.
	- $\circ$  Bildschirm und Kamera sind so positioniert, dass Sie und die Tür des Raums über die Webcam für den Betreuer vollständig sichtbar sind.
	- o Sie sitzen bequem und können während der gesamten Prüfung dieselbe Position beibehalten, damit Sie für den Betreuer voll sichtbar sind.

# **Sicherheitsprüfungen**

Zu Beginn führt Ihr Betreuer eine Reihe von Sicherheitsprüfungen durch. Der Betreuer beginnt die Prüfung erst, wenn er überzeugt ist, dass die Prüfungsregeln erfüllt sind. Dazu zählen (bitte beachten Sie, dass dies keine erschöpfende Liste ist):

- Eine vollständige Überprüfung Ihrer Identität, einschließlich der Anzeige Ihres Ausweisdokuments über die Webcam.
- Ein vollständiger 360-Grad-Scan Ihres Raums, einschließlich detaillierter Ansichten der Bereiche unter dem Schreibtisch und im Raum, die ein Risiko für die Prüfungssicherheit darstellen könnten.
- Anzeige des Bildschirms Ihres Computers mit Ihrem Mobiltelefon oder einem Spiegel.
- Aufforderungen zum Bewegen oder Entfernen von Gegenständen, die ein Risiko für die Prüfungssicherheit darstellen könnten.
- Sicherheitsüberprüfungen der Kandidaten wie etwa:
	- o Nahaufnahmen Ihrer Ärmel, Brillen, Ohren oder Haare. Bitte beachten Sie, dass Sie aufgefordert werden können, Schal, Mütze, Turban, Kippah, Hijab usw. zu entfernen. Wenn Sie eine Betreuerin für diese Sicherheitsprüfung wünschen, müssen Sie uns **vor** Ihrem Prüfungstag per E-Mail an [customerservice@peoplecert.org](mailto:customerservice@peoplecert.org) kontaktieren, damit wir sicherstellen können, dass eine Betreuerin verfügbar ist.

Ihr Betreuer kann die Sicherheitsüberprüfungen bei Bedarf auch während der Prüfung wiederholen. Dies etwa dann, wenn der Betreuer etwas beobachtet hat, das die Sicherheit oder Integrität der Prüfung beeinträchtigen könnte. Sie müssen alle Aufforderungen zu Sicherheitsüberprüfungen angemessen und rechtzeitig erfüllen.

Ihre Prüfungssitzung wird zu Qualitäts- und Sicherheitszwecken aufgezeichnet, wobei diese Aufzeichnungen gemäß unserer Datenschutzrichtlinie aufbewahrt werden, die Sie hier finden: [https://www.peoplecert.org/terms-of-service-and-privacy-policy.](https://www.peoplecert.org/terms-of-service-and-privacy-policy)

# **Umgang mit Verstößen:**

Bei geringfügigen Verstößen wird Ihr Betreuer Sie über den Verstoß und die erforderlichen Sofortmaßnahmen informieren. Wenn Sie nicht rechtzeitig Maßnahmen ergreifen oder ein erhebliches Risiko für die Integrität der Prüfung besteht, wird Ihre Prüfung unterbrochen und die Sitzung beendet. Ihre Prüfung kann auch nach deren Beendigung einer Sicherheitsüberprüfung vorgelegt werden. Je nach Art der Überprüfung und ihren Ergebnissen kann es zu Folgendem kommen:

- einer Verzögerung bei der Veröffentlichung Ihrer Ergebnisse, bis die Überprüfung zufriedenstellend abgeschlossen ist.
- einer Anforderung, die Prüfung unter korrekten Prüfungsbedingungen zu wiederholen.
- einer Annullierung der Prüfungsergebnisse.
- einer Deaktivierung Ihres PeopleCert-Profils.

Die infolge einer Sicherheitsüberprüfung nach der Prüfung ergriffenen Maßnahmen stehen in einem angemessenen Verhältnis zur festgestellten Nichtkonformität. Wir werden Sie über den Fortschritt und die endgültigen Ergebnisse der Überprüfung auf dem Laufenden halten.

Alle Überprüfungen/Untersuchungen werden entsprechend unserer Richtlinie für Fehlverhalten durchgeführt. Sollte ein Kandidat mit dem endgültigen Ergebnis nicht einverstanden sein, kann er gemäß dem in unserer Beschwerderichtlinie beschriebenen Verfahren Beschwerde einlegen, die auf Anfrage zur Verfügung gestellt wird.

#### <span id="page-8-0"></span>**Installation des Exam Shield** 6

**Bis zu eine Stunde vor der Prüfung**

# **1. Schritt: Installieren des ExamShield**

- **Schließen** Sie alle auf Ihrem Computer ausgeführten Anwendungen.
- **Deaktivieren** Sie die komplette Virtualisierungssoftware.

Klicken Sie auf "Erste Schritte" in der Registrierungs- E-Mail von PeopleCert und melden Sie sich bei Ihrem PeopleCert-Profil an.

Klicken Sie auf der Übersichtsregisterkarte auf "Download" und wählen Sie entweder die "Microsoft Store"- oder "Windows Client"-Version.

**Hinweis:** Wenn die Option "Download" nicht aktiviert ist, klicken Sie zuerst auf "Anmelden".

# **Option A: Version "Microsoft Store"**

Klicken Sie auf "Erhalten", um ExamShield herunterzuladen und zu installieren.

Klicken Sie auf "Start", um ExamShield

auszuführen.

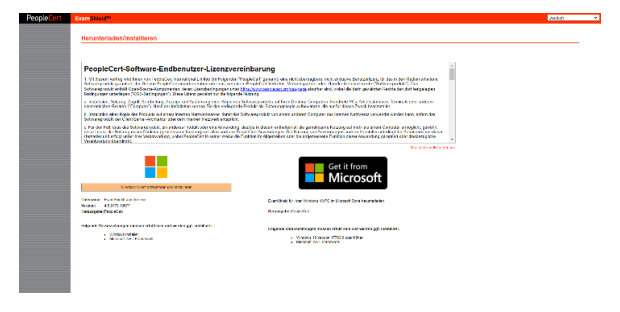

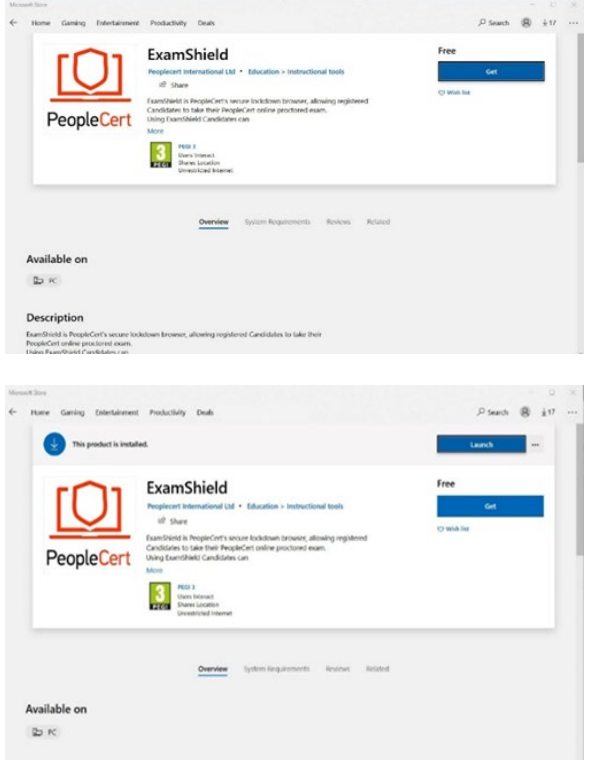

Klicken Sie auf "ExamShield ausführen".

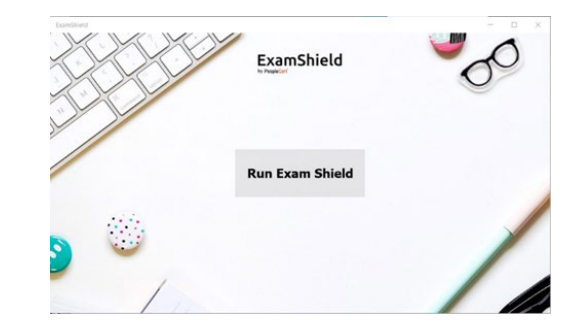

# **Option B: Version "Windows Client"**

"WindowsOS Client akzeptieren und installieren", um **die ExamShield-Anwendung**  einzurichten.

Klicken Sie auf Speichern/Starten **ExamShieldLauncher.exe.** Die Instal sollte automatisch starten und kann Minuten dauern.

Nach Abschluss der Installation erschein ExamShield-Fenster.

# **Option A und Option B**:

Bitte melden Sie sich mit Benutzername und Passwort Ihres PeopleCert-Profils an.

Wenn Sie sich mit einem Facebook-, LinkedInoder Google-Login in Ihrem Profil registriert haben, klicken Sie bitte auf das entsprechende Symbol, um sich anzumelden.

Ein Countdown-Timer für Ihre Prüfung wird unter Ihren Prüfungsanmeldedaten angezeigt.

Über den Button "Anrufen" werden Sie zur Telefonnummer weitergeleitet, unter der Sie den PeopleCert-Kundendienst kontaktieren können.

Über den "Chat"-Button werden Sie zum Chat weitergeleitet, über den Sie den PeopleCert-Kundendienst kontaktieren können.

**Klicken** Sie auf "CHECK SYSTEM", um zu bestätigen, dass Ihr System die Anforderungen des Exam Shield erfüllt. Führen Sie dies mindestens eine Stunde vor der geplanten Prüfungszeit durch, um technische Probleme in letzter Minute zu vermeiden.

Der Kompatibilitätstest besteht aus vier Teilen:

- **Systemintegrität**
- Audio
- Kamera
- Internetverbindung

#### **Systemintegrität**

Die Systemintegrität prüft die Konformität Ihres Betriebssystems mit den ExamShield-Anwendungsanforderungen, wie z. B. die Version des Betriebssystems und freien Speicherplatz.

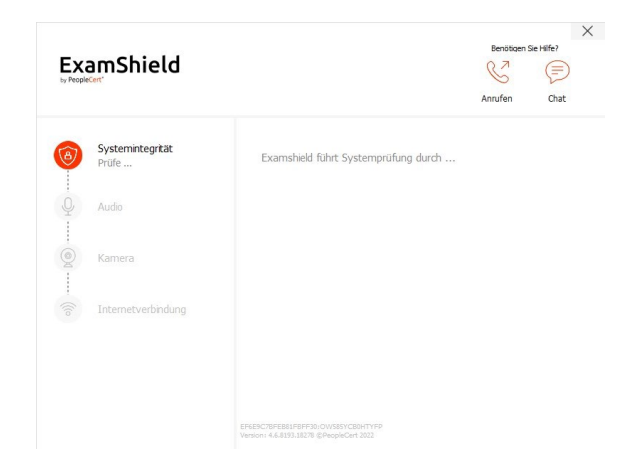

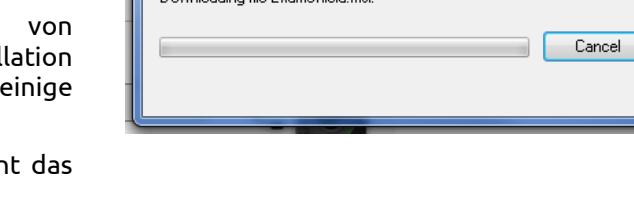

ExamShield - InstallShield Wizard

.<br>Alian Ghi Europe Shinhi wai

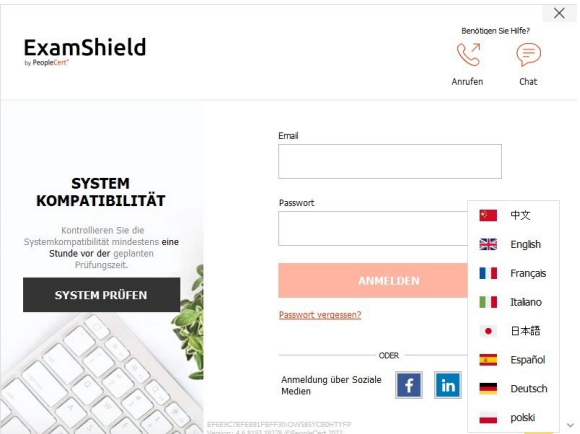

ExamShield Setup is preparing the InstallShield Wizard, which will<br>guide you through the program setup process. Please wait.

# **Audio**

Um das Audiosystem zu überprüfen, wählen Sie "AUDIOTEST BEGINNEN".

Ihr Mikrofon wird für die nächsten 10 Sekunden aufzeichnen.

ExamShield wird die Aufzeichnung wiedergeben. Wenn Sie Ihre Stimme hören können, wählen Sie "JA", um mit den nächsten Tests fortzufahren. Bei "NEIN" starten Sie den Audiotest erneut.

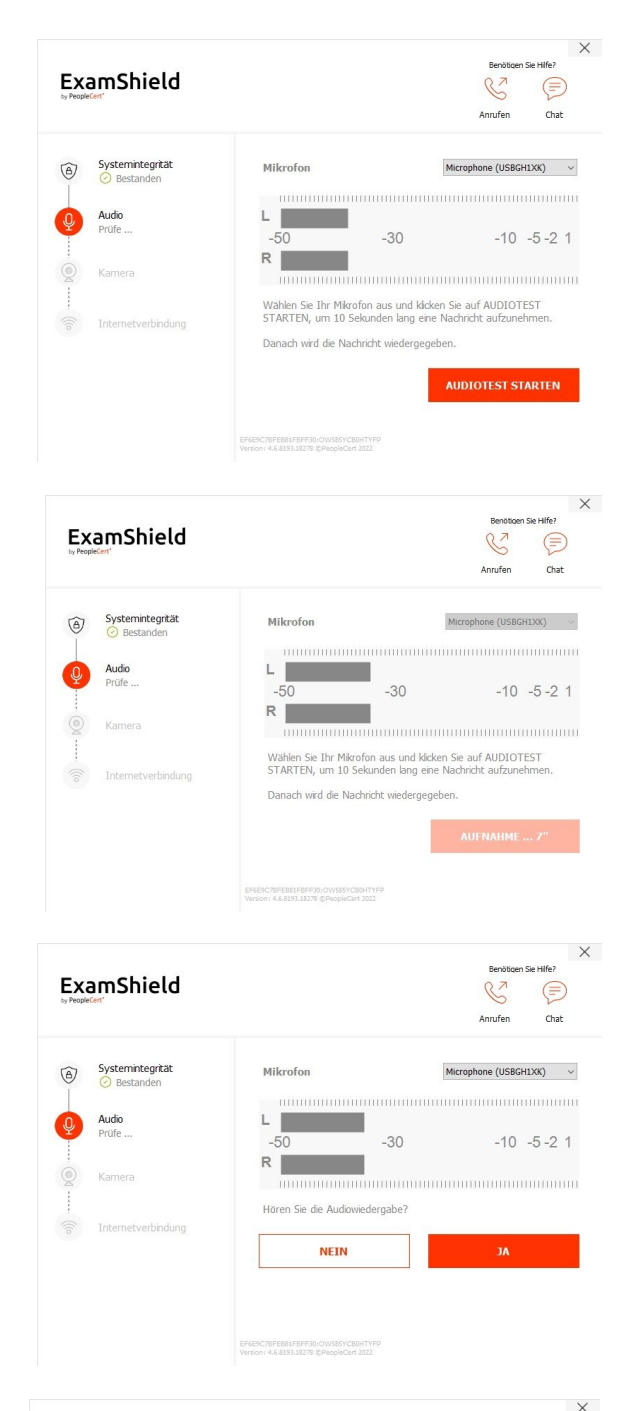

#### **Kamera**

Um zu überprüfen, ob Ihre Kamera funktioniert, werden Sie gefragt, ob Sie sich in einem bestimmten Bereich sehen können. Sie können die Einstellungen Ihrer Kamera bearbeiten, indem Sie auf den Button neben dem Dropdown-Menü "Kamera" klicken.

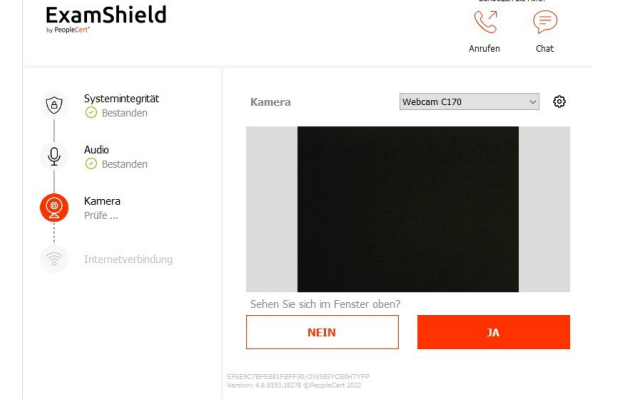

Nach Abschluss jedes Tests informiert Sie eine Meldung, ob dieser "bestanden" wurde oder "fehlgeschlagen" ist bzw. ob eine "Warnung" ausgegeben wurde.

Bei der Meldung "fehlgeschlagen" werden detaillierte Fehlerinformationen und mögliche Abhilfen zur Verfügung gestellt.

Klicken Sie auf "WIEDERHOLEN", um es erneut zu versuchen.

Bei einer Warnmeldung klicken Sie auf den Pfeil rechts neben der Warnung, um weitere Details anzuzeigen.

Bitte beachten Sie, dass eine "Warnung" Sie nicht daran hindert, die Prüfung abzulegen. Es ist lediglich ein Vorschlag, eine optimale Prüfungserfahrung sicherzustellen.

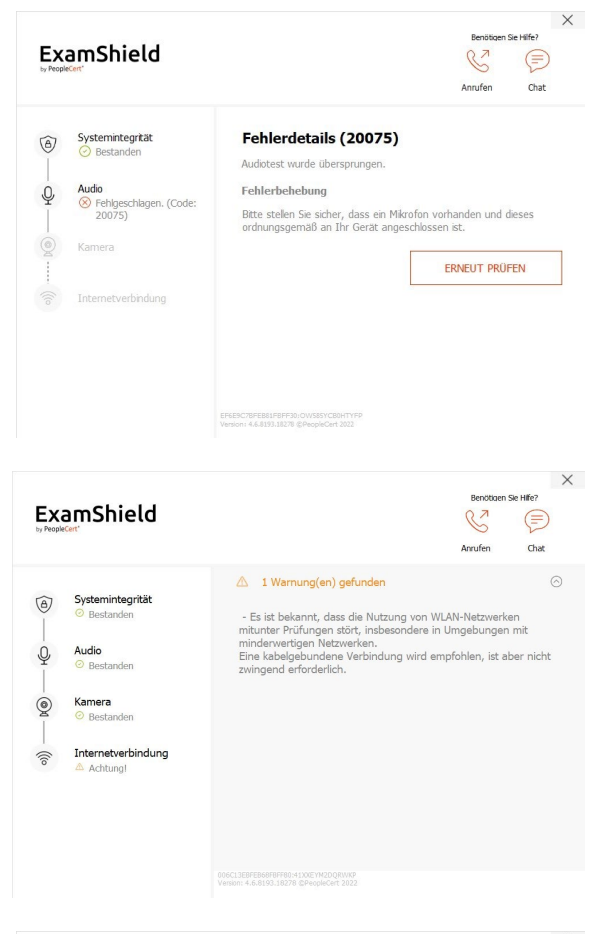

Nach erfolgreicher Kontrolle jedes Schritts können Sie "PRÜFUNG STARTEN" wählen, wenn die geplante Prüfung in weniger als 10 Minuten beginnen soll.

Andernfalls wird empfohlen, die Anwendung zu beenden und sie 10 Minuten vor dem geplanten Prüfungstermin erneut zu starten.

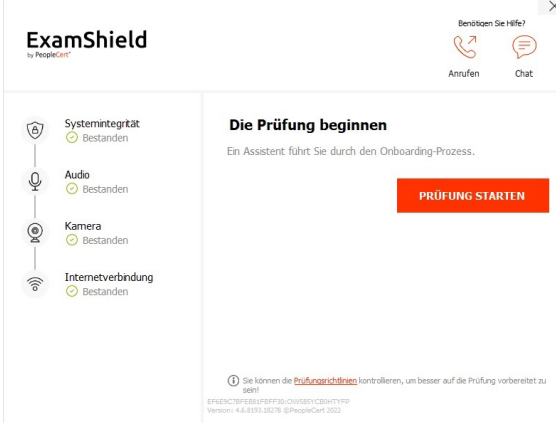

Durch Klicken auf den Link **Prüfungsrichtlinien** unten auf dem Bildschirm werden Sie über alle relevanten Informationen informiert, um Ihre Online-Prüfung durchzuführen.

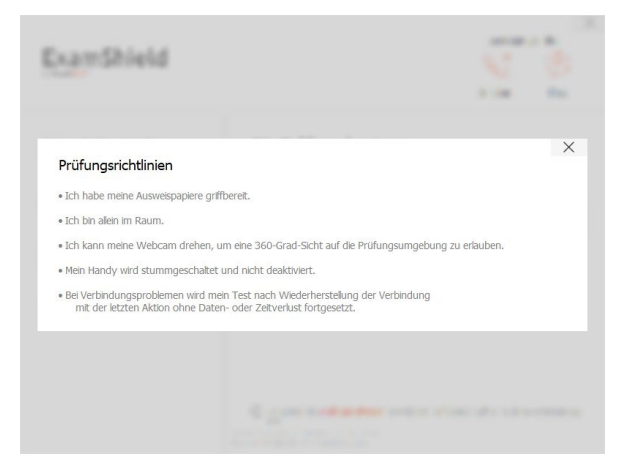

# **10 Minuten vor der Prüfung**

### **2. Schritt: Bei ExamShield anmelden**

**Melden Sie sich** mit dem Benutzernamen und Passwort Ihres PeopleCert-Profils an. Wenn Sie sich mit einem Facebook-, LinkedIn- oder Google-Login in Ihrem Profil registriert haben, klicken Sie bitte auf das entsprechende Symbol, um sich anzumelden.

Eine Pop-up-Meldung informiert Sie, wenn eine Anwendung geschlossen werden muss, um mit der Prüfung fortzufahren.

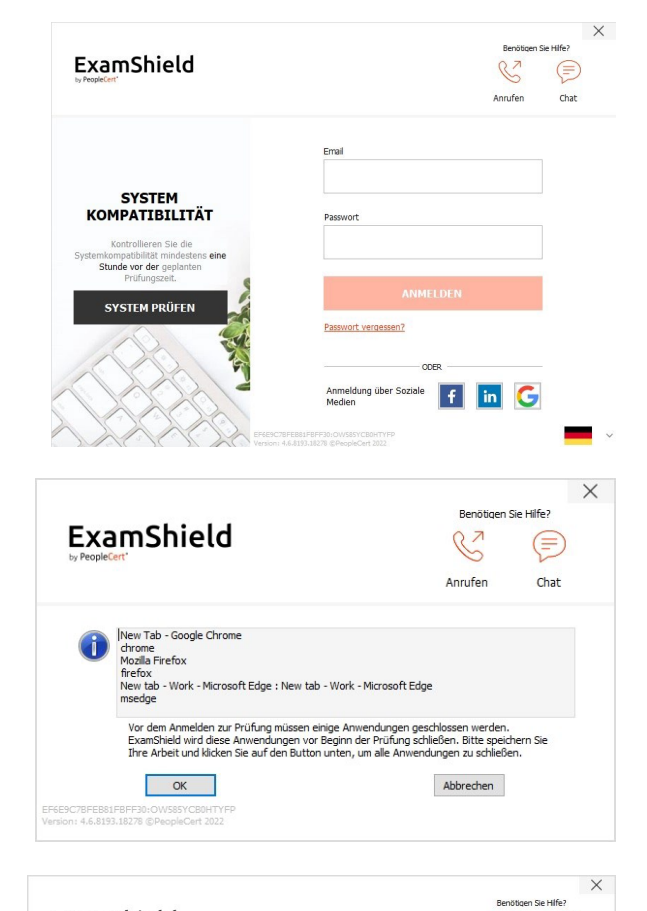

# **3. Schritt: Self-Onboarding**

Ein intuitiver Assistent hilft Ihnen dabei, sich mit Ihrem Betreuer zu verbinden und Ihre Prüfung zu beginnen.

### *1. NDA akzeptieren*

Klicken Sie auf "Weiter", um die Vertraulichkeitsvereinbarung und die Nutzungsbedingungen zu akzeptieren.

Klicken Sie auf "Prüfung beenden", wenn Sie die Bedingungen nicht akzeptieren und die Prüfung beenden möchten. Sie können nur fortfahren, wenn Sie den Nutzungsbedingungen zustimmen.

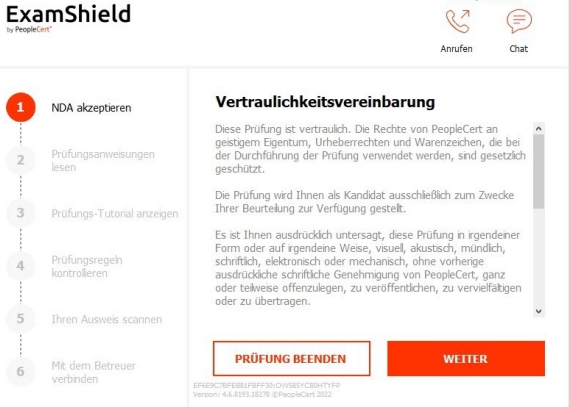

### *2. Prüfungsanweisungen lesen*

Lesen Sie die Informationen sorgfältig durch, bevor Sie mit dem nächsten Schritt fortfahren.

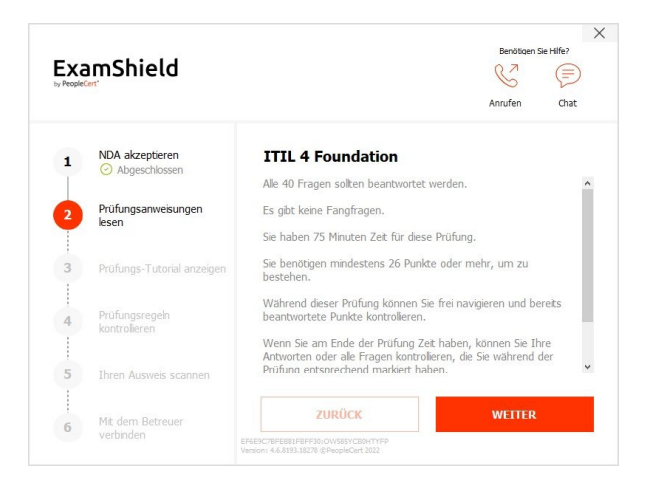

# *3. Prüfungs-Tutorial anzeigen*

Ein kurzes Tutorial hilft Ihnen, sich mit der Prüfungsumgebung vertraut zu machen. Dabei erfahren Sie, wie Sie:

- $\times$  zwischen den Fragen navigieren.
- $\checkmark$  eine Frage markieren.
- $\checkmark$  eine Prüfung beenden.
- $\checkmark$  vergrößern oder verkleinern.<br> $\checkmark$  bei einer Netzwerkunt
- Netzwerkunterbrechung aktualisieren und sich erneut anmelden.
- über den Chat mit Ihrem Betreuer kommunizieren.

# *4. Prüfungsregeln kontrollieren*

Prüfen Sie die Regeln, welche bestätigen, dass Sie alle gelesen und angenommen haben.

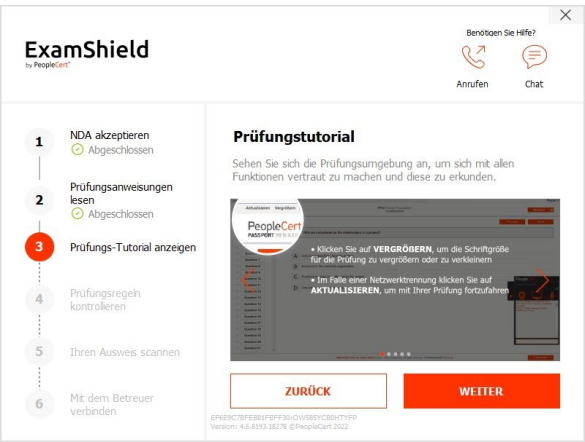

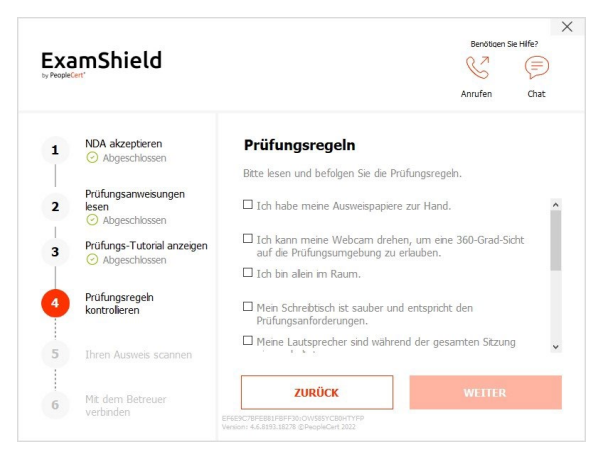

# *5. Ihren Ausweis scannen*

Laden Sie Ihr Ausweisdokument hoch oder machen Sie ein Foto davon, damit PeopleCert Ihre personenbezogenen Daten überprüfen kann.

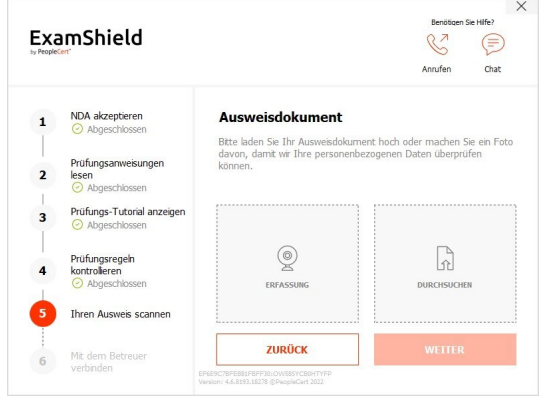

Wählen Sie "DURCHSUCHEN", um ein Bild Ihres Ausweises hochzuladen.

Wählen Sie "AUFNAHME", um ein Foto Ihres Ausweises zu machen. Stellen Sie sicher, dass Sie ein klares und lesbares Foto erhalten.

Mit "AUFNAHME" können Sie das Bild annehmen oder ein neues Foto aufnehmen oder abbrechen.

Wenn Sie kein korrektes Foto erhalten können, fahren Sie mit Ihrem besten Foto fort und Ihr Betreuer wird Ihnen helfen, sobald Sie verbunden sind.

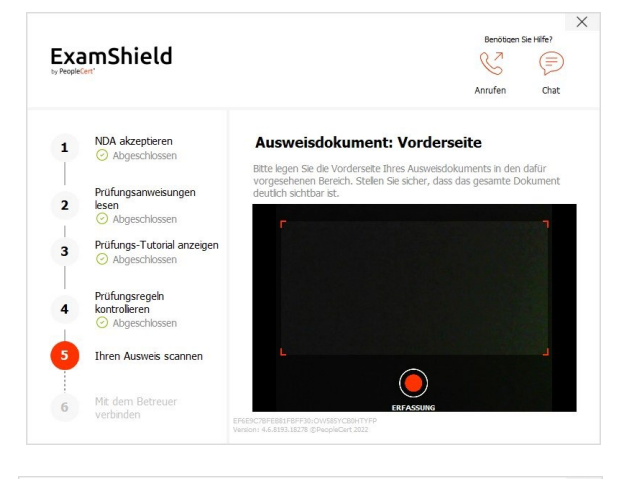

 $\sqrt{9}$  of  $P =$ 

Open

Eeb

 $\overline{c}$ 

Browse for Identity Doc Look in: This PC

**Pictures** 

Devices and drives (2)

Local Disk (C:) 20,6 GB free of 118 0 New Volume (D:)

|<br>927 GB free of 931 C

R Videos

**Rie na** 

Files of t

Quick acces

Desktop

 $\overline{\phantom{a}}$ Librari

This PC

**PA** 

Network

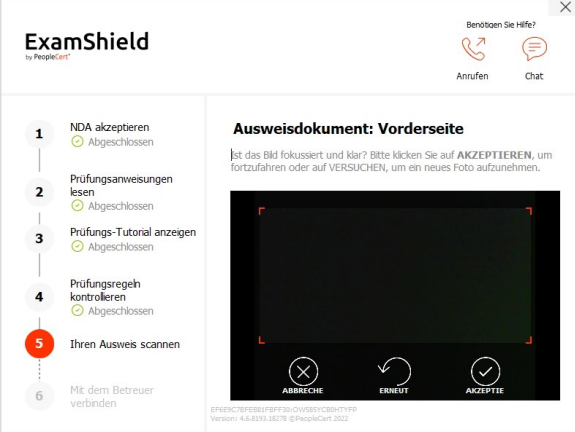

# *6. Mit dem Betreuer verbinden*

Wenn Sie die obigen Schritte abgeschlossen haben, klicken Sie auf "LOS GEHT'S", um sich mit Ihrem Betreuer zu verbinden.

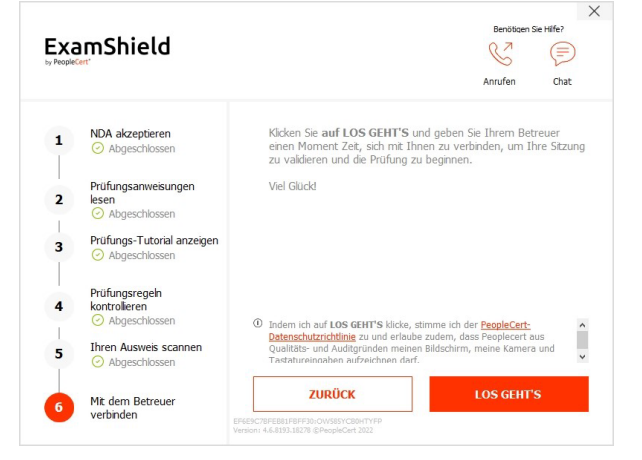

# **Nach der Anmeldung öffnet sich eines der beiden folgenden Bedienfelder:**

Das **Many2Many Bedienfeld** auf der rechten Seite zeigt an, dass Sie sich erfolgreich zur Sitzung angemeldet haben. Sie können das Bedienfeld minimieren, indem Sie auf die rote Pfeiltaste klicken.

Das **GoToMeeting Bedienfeld** auf der rechten Seite zeigt an, dass Sie sich erfolgreich zur Sitzung angemeldet haben. Sie können das Bedienfeld minimieren, indem Sie auf den Button zum Verkleinern klicken.

# **4. Schritt: Ihr Online-Betreuer nimmt an der Sitzung teil**

#### **Sie erhalten folgende Anweisungen:**

- Prüfen Sie Ihre Audio- und Video-Performance.
- Führen Sie die erforderlichen Sicherheitsprüfungen durch.
- Teilen Sie Ihren Bildschirm mit Ihrem Online-Betreuer.
- Bestätigen Sie Ihre persönlichen Daten. Wenn eine der Informationen nicht korrekt ist, informieren Sie bitte Ihren Online-Betreuer.
- **Ihr Online-Betreuer wird Sie informieren, wenn Sie mit Ihrer Prüfung beginnen können.**

Klicken Sie erst dann auf "Weiter", um fortzufahren, wenn Ihr Betreuer Sie dazu auffordert.

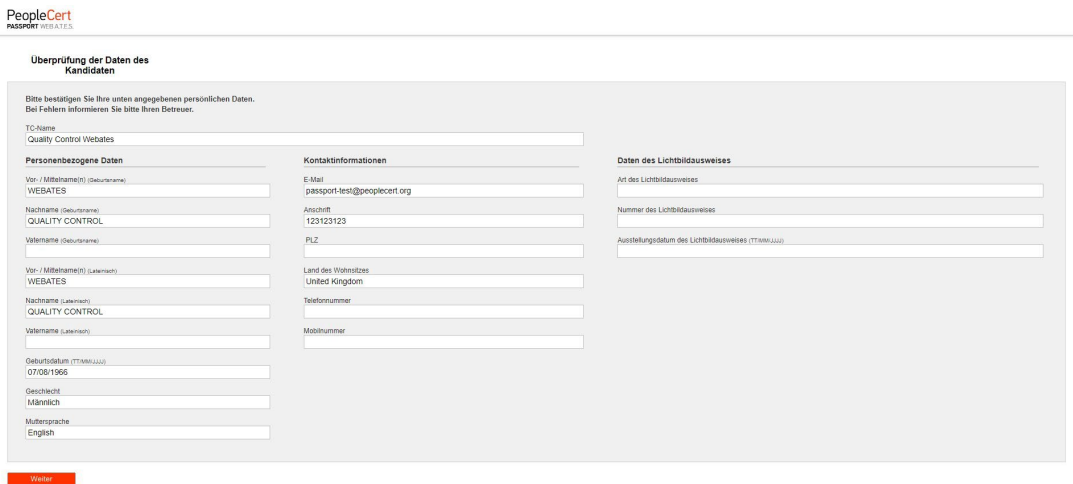

**Bitte beachten**: *Ihre Prüfung wird aufgezeichnet, und Ihr Online-Betreuer ist während der gesamten Prüfung online, falls Sie Hilfe benötigen. Sie müssen Ihr Mikrofon während der gesamten Sitzung eingeschaltet haben. Im Falle einer Kommunikationsstörung während der Prüfung stoppt der Online-*

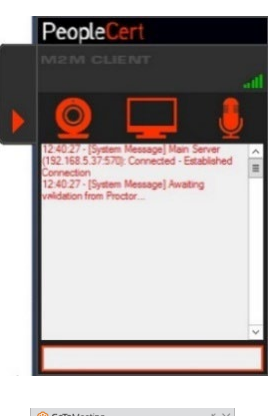

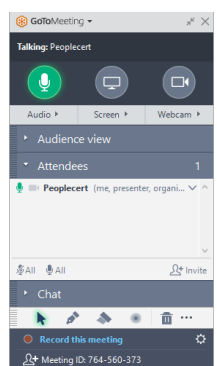

*Betreuer den Prozess. Sobald die Verbindung wiederhergestellt ist, können Sie Ihre Prüfung mit Ihrer verbleibenden Prüfungszeit fortsetzen.*

# **5. Schritt: Beginnen Sie Ihre Prüfung**

### **Lesen Sie die Informationen sorgfältig durch, bevor Sie mit der Prüfung beginnen.**

• Wenn Sie eine Lean Six Sigma-Prüfung machen, können Sie die Hilfedatei ausdrucken, indem Sie auf "Szenarien drucken" klicken.

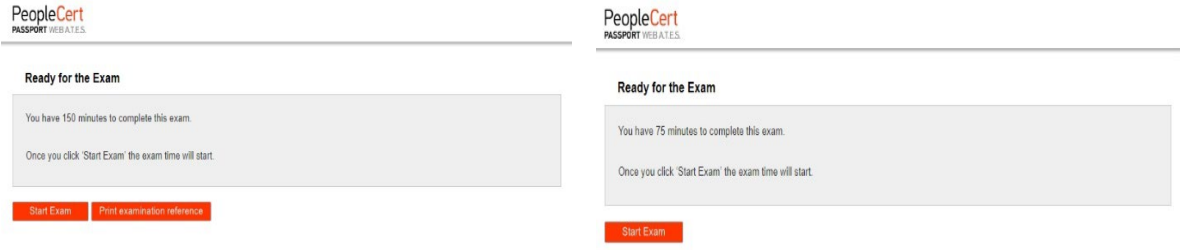

**Bitte beachten**: Zum Anzeigen von PDF-Dateien ist ein Acrobat Reader (oder ein anderer PDF-Reader) erforderlich.

**Klicken** Sie auf "Prüfung starten".

#### **6. Schritt: Fragen beantworten**

Das Menü links zeigt alle Fragennummern an. Sie können von einer Frage zur nächsten wechseln, indem Sie **auf die Fragenummer klicken**. Die Frage, an der Sie gerade arbeiten, wird hervorgehoben.

Wenn Sie eine Prüfung machen, die ein Szenario erfordert, gibt es auch die Möglichkeit, dieses in elektronischer Form während der Prüfung zu öffnen, indem Sie in der oberen rechten Ecke auf "**Szenario in neuem Fenster öffnen**" klicken.

Wenn Sie eine Lean Six Sigma-Prüfung machen, haben Sie die Möglichkeit, den **WebATES-Rechner** zu verwenden.

Um zu einer Frage zurückzukehren, können Sie sie **markieren**, indem Sie auf den Button neben der Fragenummer im linken Menü klicken. **Um die Markierung aufzuheben, klicken Sie erneut auf den Button**. Sie können mehr als eine Frage markieren.

Um eine Frage zu beantworten, **klicken** Sie auf das Kästchen der gewünschten Antwort. Sie können Ihre Antwort ändern, indem Sie auf eine andere

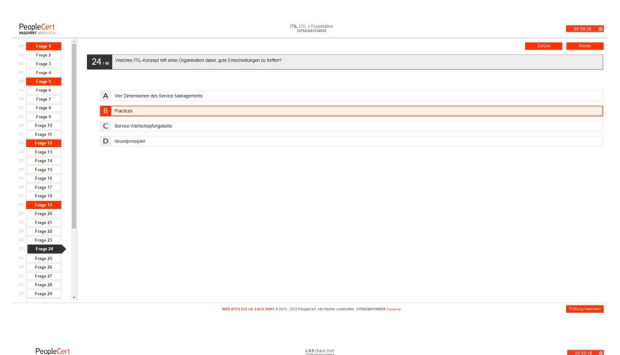

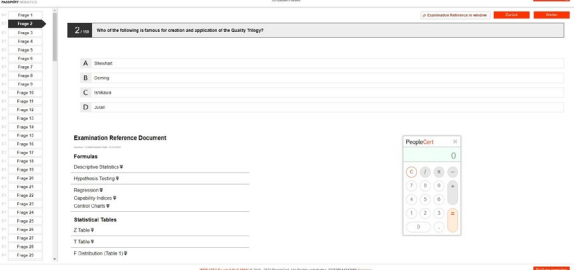

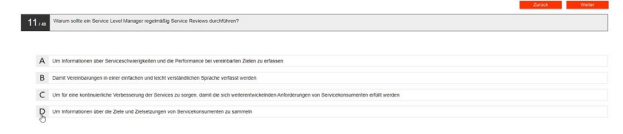

Option klicken. Sie können eine Frage so oft wiederholen, wie Sie möchten.

Eine Pop-up-Meldung erinnert Sie, dass Ihre Prüfungszeit in 15 Minuten abgeläuft.

# **7. Schritt: Prüfung beenden**

Wenn Sie Ihre Prüfung abgeschlossen haben, klicken Sie im Menü rechts unten auf **Prüfung beenden**. Ihre Antworten werden automatisch übermittelt und es können keine Änderungen mehr vorgenommen werden. Nicht beantwortete Fragen werden als falsch markiert. Falls es unbeantwortete Fragen gibt, werden Sie durch eine Nachricht benachrichtigt.

Sie müssen **bestätigen**, dass Sie die Prüfung beenden möchten.

# **8. Schritt: Nehmen Sie an der Zufriedenheitsumfrage teil**

Sie werden aufgefordert, eine kurze Zufriedenheitsumfrage auszufüllen, um uns ein Feedback zu Ihrer Prüfungserfahrung zu geben. Sie können dies auch überspringen und mit Ihren Ergebnissen fortfahren.

#### **9. Schritt: Erhalten Sie Ihre Ergebnisse**

Der Prüfungsergebnisbericht wird angezeigt. Bitte beachten Sie, dass die Ergebnisse **vorläufig sind und von PeopleCert überprüft werden müssen**.

Klicken Sie auf "Drucken", um den Bericht auszudrucken, oder auf die Schaltfläche "Exportieren", um ihn als html-Datei zu speichern.

Sobald Ihr Online-Betreuer bestätigt hat, dass die Prüfung erfolgreich abgeschlossen wurde, werden Sie gebeten, alle von Ihnen verwendeten Notizen oder Szenarien zu **vernichten** und den ExamShield zu verlassen.

Es wird empfohlen, den ExamShield zu deinstallieren.

#### **Fertig!**

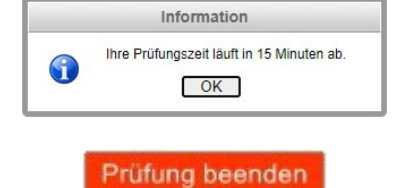

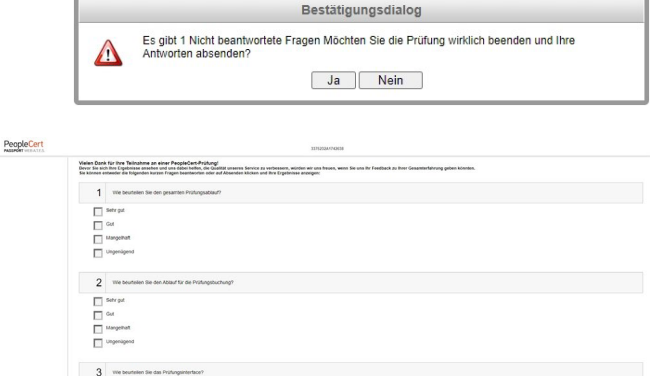

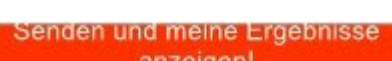

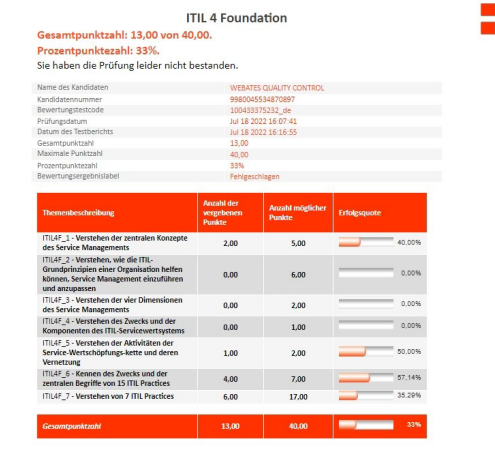

PeopleCert

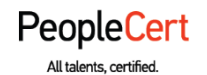

#### **Ε-mail: [info@peoplecert.org,](mailto:info@peoplecert.org) [www.peoplecert.org](http://www.peoplecert.org/)**

#### **Copyright © 2022 PeopleCert International Limited and its affiliates ("PeopleCert")**

All rights reserved. No part of this document or the information in it may be copied, distributed, disclosed or used other than as authorized by PeopleCert. PeopleCert - All talents certified © is registered trademarks of PeopleCert.

#### **DISCLAIMER**

This publication is designed to provide helpful information to the recipient. Although care has been taken by PeopleCert in preparation of this publication, no representation or warranty (either express or implied) is given by PeopleCert with respect to the completeness, accuracy or suitability of the information or advice contained within it, and PeopleCert shall not be held responsible for any loss or damage whatsoever relating to such information or advice.

peoplecert.org | info@peoplecert.org